## **How do I produce a partial pallet in Bag Off?**

- 1. Double click on Bag Off option under Manufacturing
- 2. Bag off screen will be shown
- 3. Select the Target Item No
- 4. Select the Pull From location
- 5. Select the Input Lot ID
- 6. Available Qty will auto-populate
- 7. Input Item and Description will auto-populate
- 8. Enter the Input Qty
- 9. Select Transfer To Location
- 10. Tick the 'Fill Partial Pallet' checkbox
- 11. Enter the Ticket number which is already produced.
- 12. Select a Container Type
- 13. Select a Container ID
- 14. Enter Vendor Lot ID
- 15. Enter Tare weight of Bag
- 16. Enter Gross Weight
- 17. Net Weight will auto-calculate
- 18. Select Unit UOM
- 19. Click on Save
- 20. Lot will get produced successfully.
- 1. Double click on Bag Off option under Manufacturing

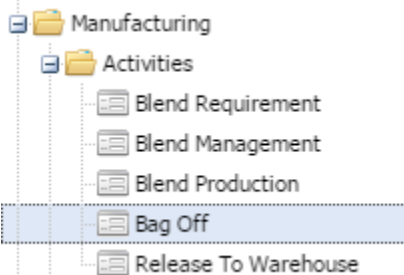

## a a 2. Bag off screen will open as shown below

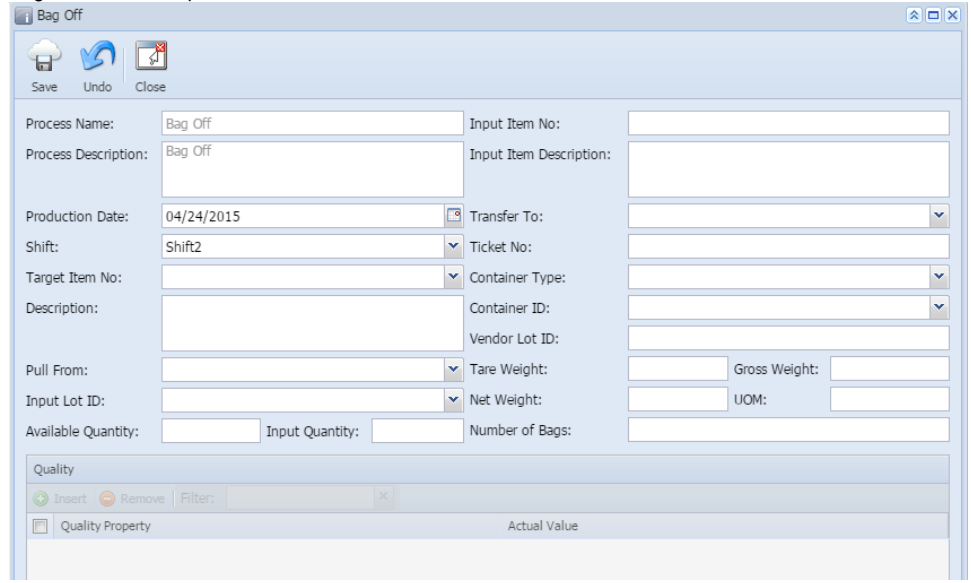

- 3. Select the Target Item No
- 4. Select the Pull From location
- 5. Select the Input Lot ID
- 6. Available Qty will auto-populate
- 7. Now, enter the Input Qty
- 8. Input Item and Description will auto-populate
- 9. Select Transfer To Location
- 10. Enter Ticket number or if you wish the lot to auto-generate, leave it blank.
- 11. Select a Container Type
- 12. Select a Container ID
- 13. Enter Vendor Lot ID
- 14. Enter Tare weight of Bag
- 15. Enter Gross Weight
- 16. Net Weight will auto-calculate
- 17. Enter number of bags
- 18. Then, click on Save
- 19. Lot will get produced successfully.

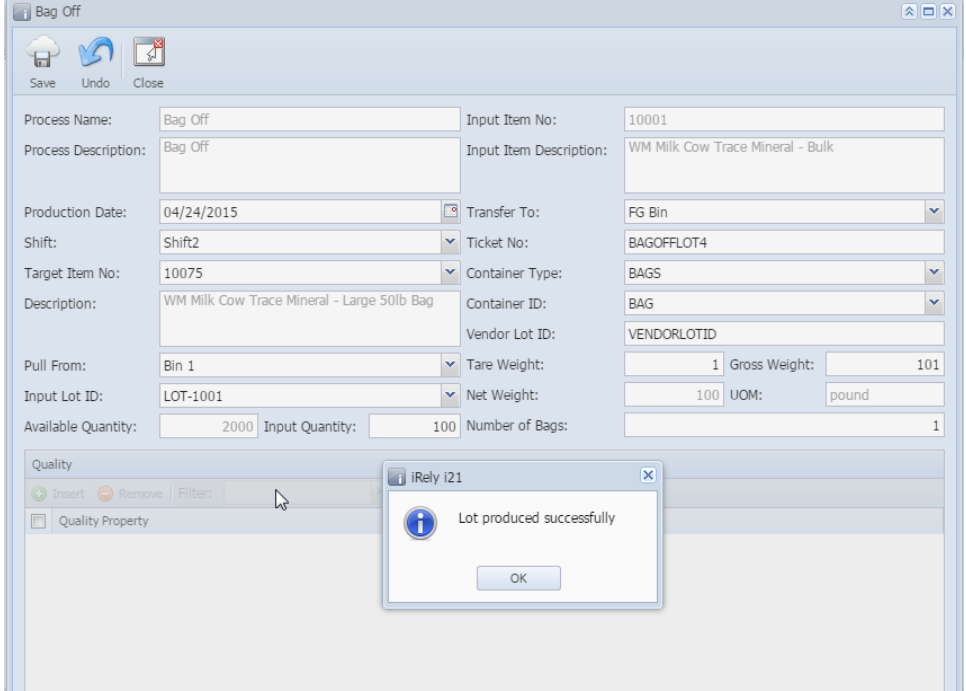